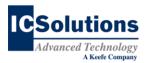

## The Visitor™ Inmate Visitation System Offsite Visits from a Windows® PC or laptop

## **HOW TO CONDUCT A VISIT**

**1.** From your computer's Internet browser, go to:

https://icsonline.icsolutions.com/login

2. Log in to your ICSolutions Prepaid Account with your username and password.

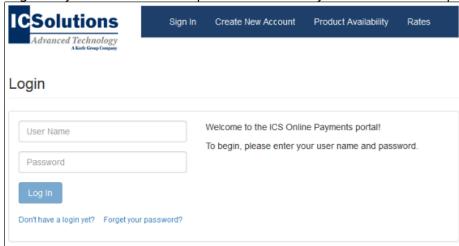

3. Find your scheduled visit and click **Connect**.

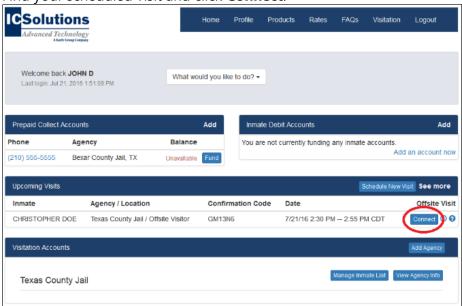

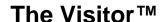

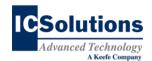

4. The following popup window should be displayed. Click **Configure**.

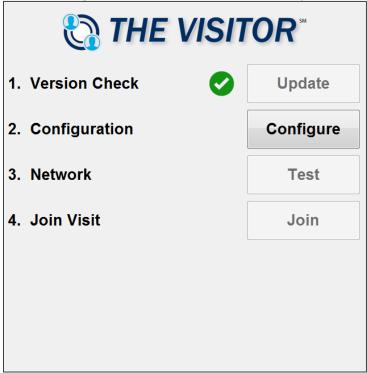

5. Follow the onscreen instructions to configure your camera and microphone.

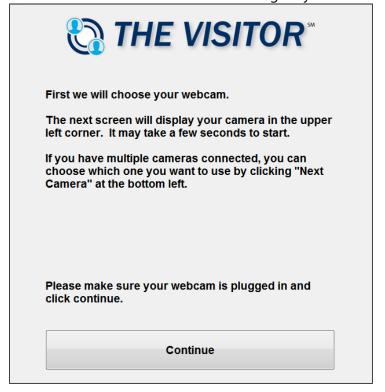

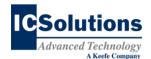

**6.** After configuring your visit, click **Test** to confirm your network quality.

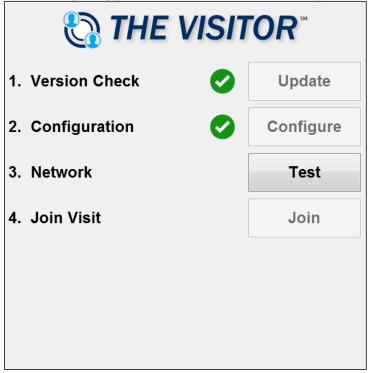

**7.** The Visitor will automatically test your network connection.

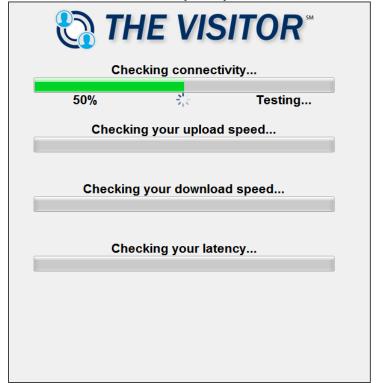

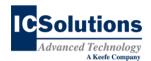

8. Click **Join** to join your visit.

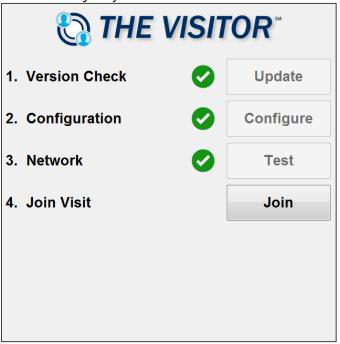

9. Visitation rules will be displayed. Read and click **Accept** to start your visit.

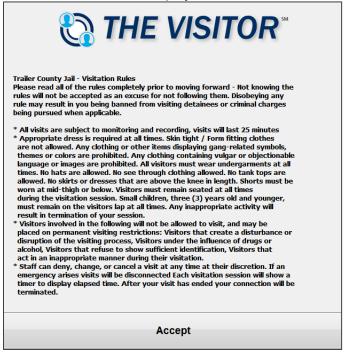

Windows® is a registered trademark of Microsoft Corporation in the United States and other countries. Android® is a trademark of Google LLC. Apple®, iPhone®, and iPad® are registered trademarks of Apple Inc. iOS® is a registered trademark of Cisco in the US and is used by Apple under license.